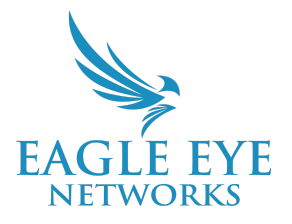

## **Eagle Eye Application Note – AN001**

# **Eagle Eye VMS - Visualización de vídeos grabados con el "History Browser"**

2022-11-01 Revisión 1.2

## **¿A quién se dirige esa App Note?**

Esta App Note está dirigida a todos los usuarios finales de Eagle Eye Cloud VMS. Cualquier persona que requiera ver videos grabados se beneficiará de saber cómo usar el "History Browser". No se necesitan conocimientos previos.

## **Introducción**

El Eagle Eye Cloud VMS proporciona acceso bajo demanda a los vídeos grabados a través del "History Browser". Por cada cámara se podrá acceder al historial completo de grabaciones durante el tiempo que se haya establecido en el periodo de retención, con eventos marcados con códigos de colores en la Línea de Tiempo para facilitar la búsqueda. El "History Browser" ofrece múltiples formas de acceder y recuperar el vídeo grabado, y facilita el guardado y la gestión de vídeo, la creación de solicitudes de vídeo descargables y el archivo de vídeo para su gestión.

El "History Browser" está disponible para todas las ediciones del Cloud VMS (Standard, Professional y Enterprise).

### **¿Como se graba?**

The Eagle Eye Cloud VMS History Browser recupera el vídeo grabado de dos formas:

- 1. **Grabación 100% Cloud** El vídeo se solicita desde el Data Center de Eagle Eye Networks y se carga en el reproductor al abrir el "History Browser". El vídeo adicional se solicita y se carga desde la Nube durante la exploración rápida desde la Línea de Tiempo, la Búsqueda de Eventos, el Calendario y la Selección de Marcas de Tiempo. Este vídeo se muestra en el flujo de vista previa de baja resolución hasta que se pulsa Play. Al pulsar Play se inicia una solicitud de la Nube para el flujo de vídeo en alta resolución.
- 2. **Grabación Local con CMVR** El vídeo se solicita al CMVR al abrir el "History Browser". El vídeo adicional se solicita y se carga desde el CMVR durante el barrido rápido desde la Línea de Tiempo, la Búsqueda de Eventos, el Calendario y la Selección de Marcas de Tiempo. Este vídeo se muestra en el flujo de vista previa de baja resolución hasta que se pulsa Play donde se iniciará una solicitud al CMVR para el flujo de vídeo en alta resolución.

### **Funcionalidades**

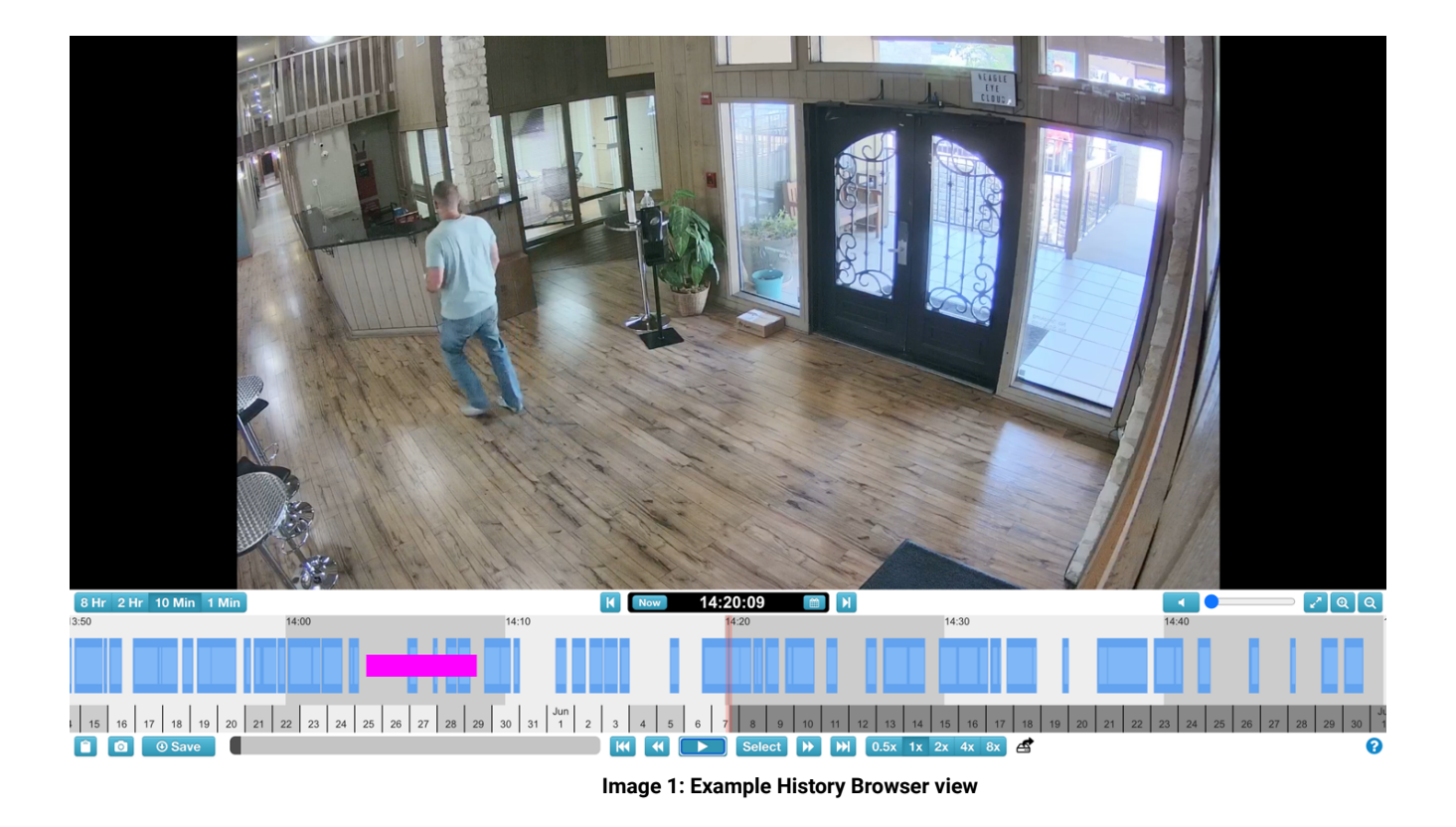

Desde el "History Browser", los usuarios pueden acceder al vídeo grabado para su revisión y gestión. Las funciones del "History Browser" incluyen lo siguiente:

- **Línea de tiempo de vídeo** Situada en la parte inferior del navegador. Permite a los usuarios hacer clic y arrastrar a través del historial de vídeos de la vista previa. Los intervalos de tiempo están disponibles para examinar rápidamente los eventos largos y para identificar la actividad durante un largo período de tiempo. Las opciones incluyen intervalos de 1 minuto, 10 minutos, 2 horas u 8 horas. Consulte el Código de Colores de la Línea de Tiempo de Vídeo más abajo para comprender mejor lo que indica cada color dentro de la Línea de Tiempo de Vídeo.
- **Controles de reproducción de vídeo** Situados en la parte inferior central, debajo de la línea de tiempo. Permite a los usuarios reproducir, pausar, avanzar y retroceder la reproducción completa del vídeo.
- **Controles de velocidad variable de reproducción de vídeo** Situados a la derecha de los controles de reproducción. Permite a los usuarios cambiar la velocidad de reproducción: 0,5x, 2x, 4x, 8x.
- **Creador de clips de vídeo** Los usuarios pueden mantener pulsada la tecla Shift y hacer clic en los puntos de inicio y parada de un bloque de eventos para crear duraciones de clip personalizadas.
- **Bloques de eventos de la línea de tiempo de vídeo** Las áreas azul oscuras y azul claras se destacan en la línea de tiempo. El azul oscuro indica grabaciones de vídeo de alta resolución, mientras que el azul claro indica que se han detectado Eventos de Movimiento, activando la grabación de vídeo de alta resolución.
- **Búsqueda de vídeo** Los usuarios pueden hacer clic en el botón de búsqueda situado en la parte superior derecha de la línea de tiempo. Esto revela opciones para la búsqueda de vídeo por incrementos de tiempo, imágenes clave, bloques de eventos de vídeo completos y análisis (cuando se aplica).
- **Instantánea de un fotograma de vídeo completo** El icono de instantánea se encuentra en la parte inferior izquierda de la ventana del navegador. Esto permite a los usuarios guardar instantáneas de resolución completa de la imagen de vídeo actual en la carpeta de archivo "Instantáneas" con un solo clic.
- **Clip Link Copy** El icono del portapapeles se encuentra en la esquina inferior izquierda de la ventana del navegador. Esto permite a los usuarios guardar automáticamente un enlace seguro de la marca de tiempo seleccionada o un clip personalizado en el portapapeles de su estación de trabajo para la funcionalidad de copiar/pegar.
- **Guardar clip** El icono de guardar se encuentra en la esquina inferior izquierda de la ventana del navegador. Esto permite a los usuarios solicitar un clip con la marca de tiempo actual para que esté disponible en la sección de descargas del panel de navegación en la interfaz de usuario principal.

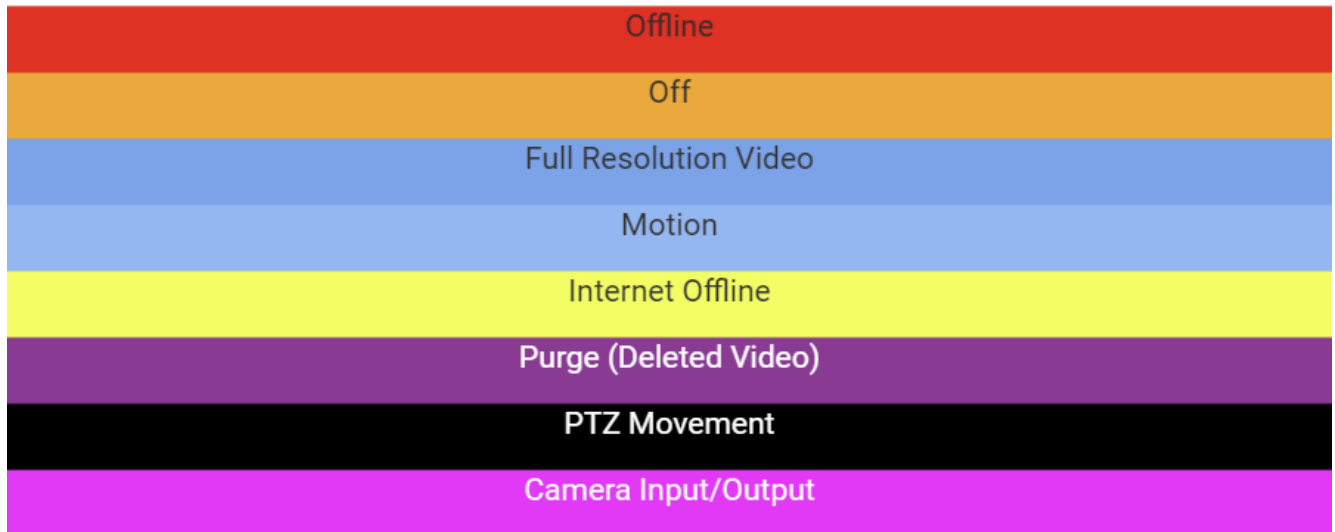

Codigo de color del vidéo grabado:

La Línea de Tiempo le permite navegar por el "History Browser" de la cámara que ha seleccionado. Muestra áreas alternas de color gris claro y oscuro que indican los intervalos de tiempo seleccionados en la esquina superior izquierda de la línea de tiempo (más información sobre esto a continuación). En el centro de la línea de tiempo, hay una barra vertical rosa que indica la hora que está viendo. La hora específica también se muestra encima de la barra rosa.

Lo más importante a tener en cuenta en la línea de tiempo son los bloques de color en el espacio gris. Éstos indican los eventos a los que se debe prestar atención

Lo más común es ver el color azul claro (que representa el movimiento detectado) con el vídeo azul oscuro alrededor. Esto se debe a que cada vez que la cámara detecta movimiento, el vídeo de alta resolución se guarda con un búfer de 3 segundos alrededor del movimiento detectado.

#### **Uso**

El "History Browser" de Eagle Eye Cloud VMS se accede seleccionando el icono "reloj" en cualquiera de las dos ubicaciones que se detallan a continuación.

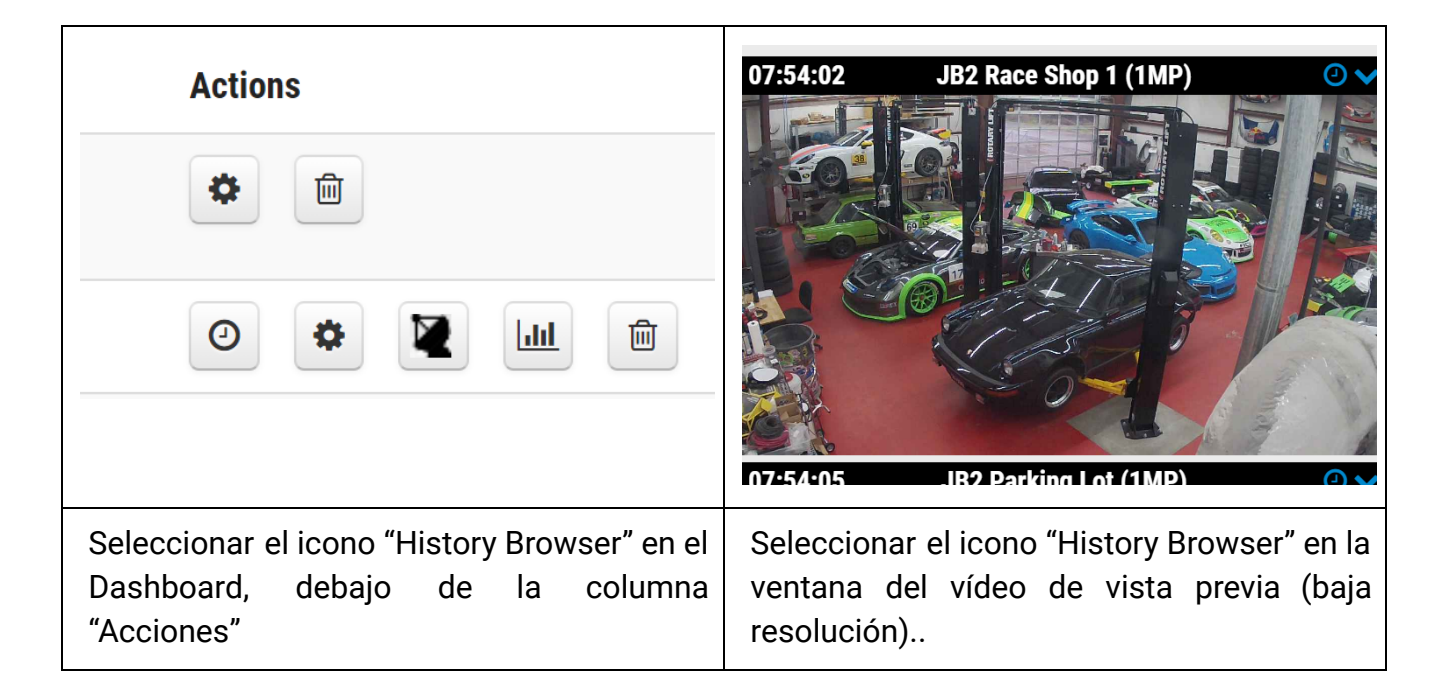

Nota: al seleccionar el icono del "History Browser" se abrirá en una nueva ventana del navegador.